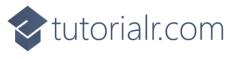

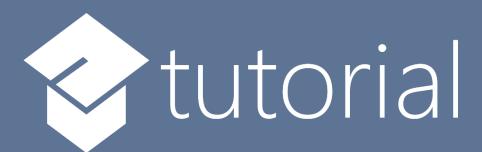

# Windows App SDK

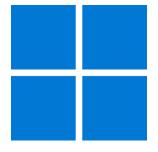

Touch Game

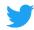

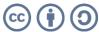

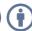

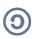

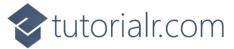

## **Touch Game**

**Touch Game** shows how you can create a pattern matching game using a toolkit from **NuGet** using the **Windows App SDK**.

## Step 1

Follow **Setup and Start** on how to get **Setup** and **Install** what you need for **Visual Studio 2022** and **Windows App SDK**.

In **Windows 11** choose **Start** and then find or search for **Visual Studio 2022** and then select it.

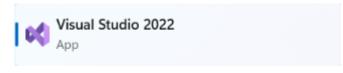

Once **Visual Studio 2022** has started select **Create a new project**.

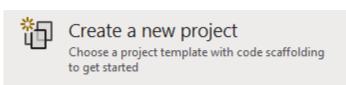

Then choose the **Blank App, Packages (WinUI in Desktop)** and then select **Next**.

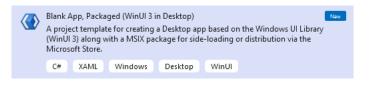

After that in **Configure your new project** type in the **Project name** as *TouchGame*, then select a Location and then select **Create** to start a new **Solution**.

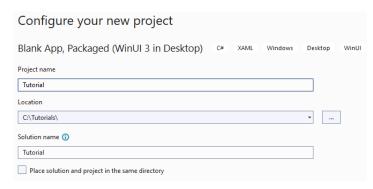

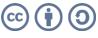

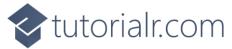

Then in **Visual Studio** within **Solution Explorer** for the **Solution**, right click on the **Project** shown below the **Solution** and then select **Manage NuGet Packages...** 

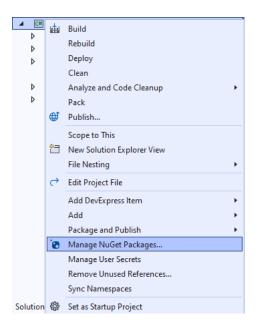

## Step 3

Then in the **NuGet Package Manager** from the **Browse** tab search for **Comentsys.Toolkit.WindowsAppSdk** and then select **Comentsys.Toolkit.WindowsAppSdk** by **Comentsys** as indicated and select **Install** 

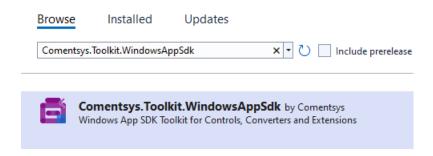

This will add the package for Comentsys.Toolkit.WindowsAppSdk to your Project. If you get the Preview Changes screen saying Visual Studio is about to make changes to this solution. Click OK to proceed with the changes listed below. You can read the message and then select OK to Install the package, then you can close the tab for Nuget: TouchGame by selecting the x next to it.

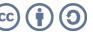

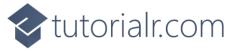

Then in **Visual Studio** within **Solution Explorer** for the **Solution**, right click on the **Project** shown below the **Solution** and then select **Add** then **New Item...** 

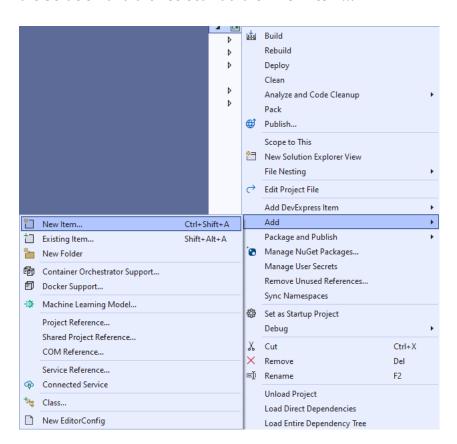

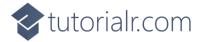

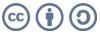

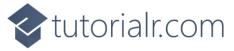

Then in **Add New Item** from the **C# Items** list, select **Code** and then select **Code File** from the list next to this, then type in the name of *Library.cs* and then **Click** on **Add**.

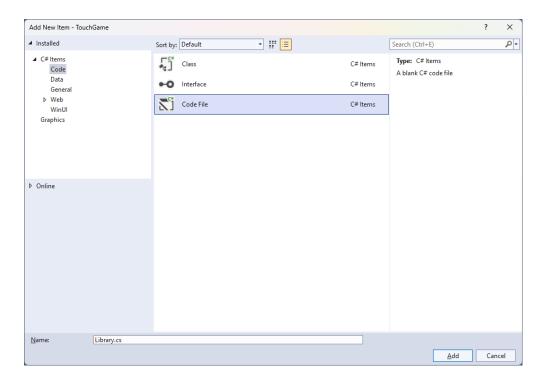

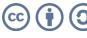

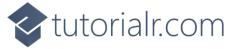

You will now be in the **View** for the **Code** of *Library.cs*, within this first type the following **Code**:

```
using Comentsys.Toolkit.WindowsAppSdk;
using Microsoft.UI;
using Microsoft.UI.Xaml;
using Microsoft.UI.Xaml.Controls;
using Microsoft.UI.Xaml.Media;
using System;
using System.Collections.Generic;
using System.Linq;
using System.Threading.Tasks;
using Windows.UI;
public class Library
    private const string title = "Touch Game";
    private const int size = 2;
    private const int level = 10;
    private const int delay_duration = 250;
    private const int timer_duration = 500;
    private static readonly Dictionary<int, Color> _options = new()
        { 0, Colors.Red },
        { 1, Colors.Blue },
        { 2, Colors.Green },
        { 3, Colors.Gold }
    };
    private readonly Random _random = new((int)DateTime.UtcNow.Ticks);
    private Grid _grid;
    private int _score;
    private bool _over;
    private int _index;
    private bool _playing = false;
    private Dialog _dialog;
    private DispatcherTimer _timer;
    private List<int> _values = new();
    // Choose, Option & Set
    // Play
    // Add & Layout
    // Tick & New
}
```

Class defined so far Library.cs has using for package of Comentsys.Toolkit.WindowsAppSdk and others. It also has **Constants** to represent things needed in the game and there are **Variables** to keep track of values used in the game and elements for the look-and-feel of the game.

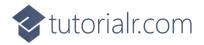

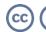

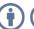

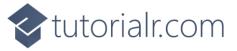

Still in the Class for Library.cs after the Comment of // Choose, Option & Set type the following Methods:

```
private List<int> Choose(int minimum, int maximum, int total)
    var choose = new List<int>();
    var values = Enumerable.Range(minimum, maximum).ToList();
    for(int index = 0; index < total; index++)</pre>
        var value = _random.Next(0, values.Count);
        choose.Add(values[value]);
    return choose;
}
private Viewbox Option(int option) => new()
    Child = new Piece()
    {
        IsSquare = true,
        Name = $"{option}",
        Stroke = new SolidColorBrush(_options[option])
    }
};
private async void Set(int option)
    var piece = _grid.FindName($"{option}") as Piece;
    piece.Fill = piece.Stroke;
    await Task.Delay(delay_duration);
    piece.Fill = null;
}
```

**Choose** is used to select a set of random numbers that are not unique. **Option** is used to get the **Piece** needed to show the pattern and **Set** is used to update the **Piece** to indicate a part of the pattern.

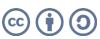

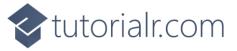

While still in the Class for Library.cs after the Comment of // Play type in the following Method:

```
private void Play(int option)
{
    if (!_playing)
    {
        if (!_over)
             var correct = _values[_index] == option;
             if (correct)
             {
                 if (_index < _score)</pre>
                      _index++;
                 else
                 {
                      _score++;
                      if (_score < level)</pre>
                          _{index} = 0;
                          _timer.Start();
                      }
                      else
                          _over = true;
                 }
             }
             else
                 _over = true;
        if (_over)
             _dialog.Show($"Game Over! You scored {_score} out of {level}!");
    }
}
```

**Play** is used set the option for the pattern along with checking to see how many correct patterns have been performed and will display a **Dialog** the score if the pattern is not correct or the game is over.

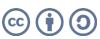

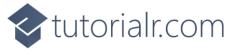

While still in the Class for *Library.cs* after the **Comment** of **// Add & Layout** type in the following **Methods**:

```
private void Add(Grid grid, int row, int column, int option)
    Button button = new()
    {
        Width = 100,
        Height = 100,
        Tag = option,
        Content = Option(option),
        Margin = new Thickness(5)
    };
    button.Click += (object sender, RoutedEventArgs e) =>
        Play((int)((Button)sender).Tag);
    button.SetValue(Grid.ColumnProperty, column);
    button.SetValue(Grid.RowProperty, row);
    grid.Children.Add(button);
}
private void Layout(Grid grid)
    grid.Children.Clear();
    grid.RowDefinitions.Clear();
    grid.ColumnDefinitions.Clear();
    for (int index = 0; index < size; index++)</pre>
        grid.RowDefinitions.Add(new RowDefinition());
        grid.ColumnDefinitions.Add(new ColumnDefinition());
    int count = 0;
    for (int column = 0; column < size; column++)</pre>
    {
        for (int row = 0; row < size; row++)</pre>
        {
            Add(grid, row, column, count);
            count++;
        }
    }
}
```

**Add** is used to setup the **Buttons** to input the pattern and will use the **Method** for **Play** when the event handler for **Click** is triggered and **Layout** will use **Add** to create the look-and-feel for the game.

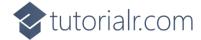

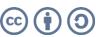

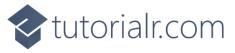

While still in the Class for Library.cs after the Comment of // Tick & New type the following Methods:

```
private void Tick()
{
    if (_index <= _score)</pre>
    {
        _playing = true;
        Set(_values[_index]);
        _index++;
    }
    else
        _{index} = 0;
        _timer.Stop();
        _playing = false;
    }
}
public void New(Grid grid)
    _{index} = 0;
    _{score} = 0;
    _grid = grid;
    _over = false;
    Layout(grid);
    _dialog = new(grid.XamlRoot, title);
    _values = Choose(0, 3, level);
    _timer = new DispatcherTimer()
        Interval = TimeSpan.FromMilliseconds(timer_duration)
    _timer.Tick += (object sender, object e) =>
        Tick();
    _timer.Start();
}
```

Tick will display the pattern that needs to be duplicated using **Set** and **New** will setup and start a game.

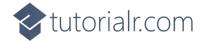

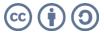

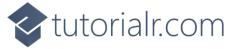

Then from **Solution Explorer** for the **Solution** double-click on **MainWindow.xaml** to see the **XAML** for the **Main Window**.

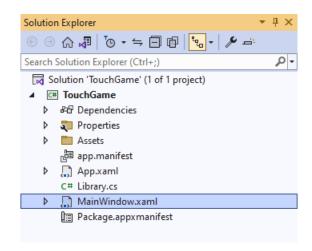

## Step 12

In the **XAML** for **MainWindow.xaml** there be some **XAML** for a **StackPane1**, this should be **Removed** by removing the following:

## Step 13

While still in the **XAML** for **MainWindow.xaml** above </Window>, type in the following **XAML**:

This **XAML** contains a **Grid** with a **Viewbox** which will scale a **Grid**. It has a **Loaded** event handler for **New** which is also shared by the **AppBarButton**.

10

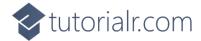

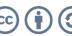

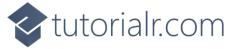

Then, within **Solution Explorer** for the **Solution** select the arrow next to **MainWindow.xaml** then double-click on **MainWindow.xaml.cs** to see the **Code** for the **Main Window**.

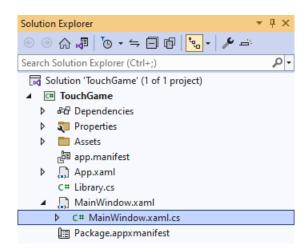

## Step 15

In the **Code** for **MainWindow.xaml.cs** there be a **Method** of **myButton\_Click(...)** this should be **Removed** by removing the following:

```
private void myButton_Click(object sender, RoutedEventArgs e)
{
    myButton.Content = "Clicked";
}
```

## Step 16

Once myButton\_Click(...) has been removed, type in the following Code below the end of the Constructor of public MainWindow() { ... }:

```
private readonly Library _library = new();
private void New(object sender, RoutedEventArgs e) =>
    _library.New(Display);
```

Here an **Instance** of the **Class** of **Library** is created then below this is the **Method** of **New** that will be used with **Event Handler** from the **XAML**, this **Method** uses Arrow Syntax with the => for an Expression Body which is useful when a **Method** only has one line.

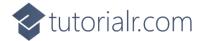

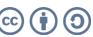

That completes the **Windows App SDK** application. In **Visual Studio 2022** from the **Toolbar** select **TouchGame (Package)** to **Start** the application.

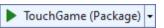

### Step 18

Once running you can then select any **Button** then one of the **Squares** will be highlighted, select the correct one, then each time one more **Square** will be highlighted each turn, match the pattern to continue but if you get it wrong you lose, or you can select *New* to start a new game.

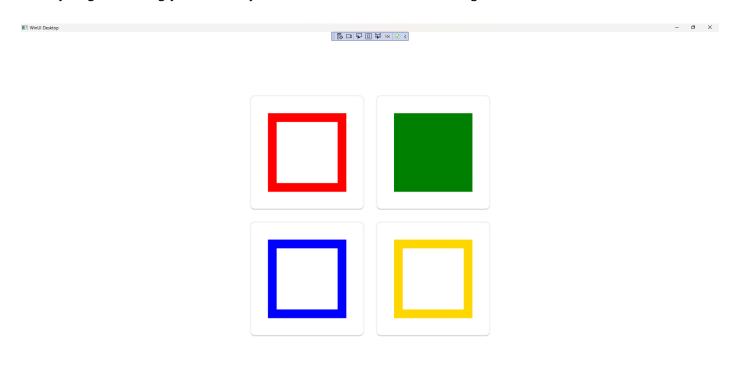

## Step 19

To **Exit** the **Windows App SDK** application, select the **Close** button from the top right of the application as that concludes this **Tutorial** for **Windows App SDK** from <u>tutorialr.com</u>!

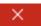

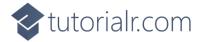

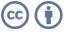